## **Dell E2221HN/E2421HN**

Dell Képernyő Menedzser Felhasználói Útmutató

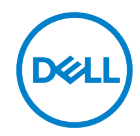

**Monitor modell: E2221HN/E2421HN Szabályozó modell: E2221HNf, E2421HNf**

**MEGJEGYZÉS: A MEGJEGYZÉS-ek olyan fontos információt jelölnek, melyek segítenek a jobb számítógép felhasználói élmény elérésében.**

#### **© 2020 Dell Inc. vagy leányvállalatai. Minden jog fenntartva.**

Dell, EMC, és más védjegyek a Dell Inc. vagy leányvállalatainak védjegyei. Más védjegyek a birtokosuk tulajdonát képezik.

2020 - 09

Rev. A00

# <span id="page-2-0"></span>**Tartalom**

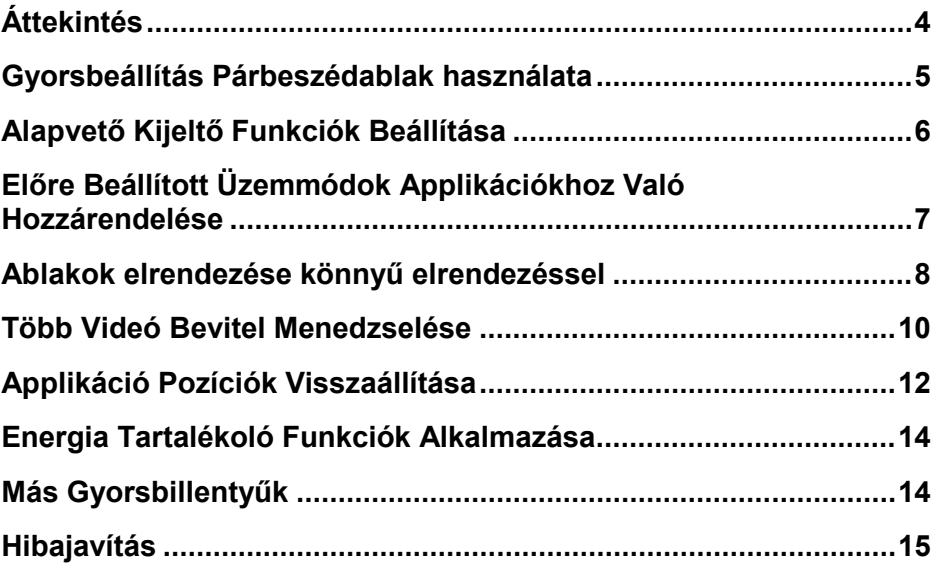

$$
\boxed{\text{D}\text{GLL}}
$$

# <span id="page-3-0"></span>**Áttekintés**

A Dell Képernyő Menedzser egy Microsoft Windows applikáció, ami egy vagy több monitor menedzselésére használható. Lehetővé teszi a kijelzett kép kézi beállítását, automatikus beállítások hozzáadását, energia beosztását, az ablakok rendszerezését, képforgatást, és más funkciókat bizonyos Dell monitorokon. Telepítést követően a Dell Képernyő Menedzser minden rendszerindítás alkalmával lefut, ikonját pedig az értesítéstálcára helyezi. A rendszerhez kapcsolódó monitorokról információ érhető el, ha elhúzza egerét az értesítéstálca ikon felett.

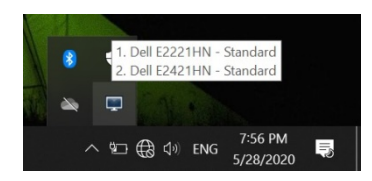

**MEGJEGYZÉS: A Dell Képernyő Menedzser DDC/CI csatornát használ a monitorral való kommunikációhoz. Biztosítsa, hogy a DDC/CI a lent látható módon aktiválva legyen.**

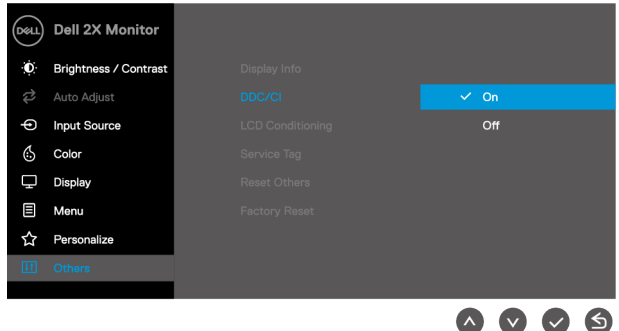

### <span id="page-4-0"></span>**Gyorsbeállítás Párbeszédablak használata**

A Dell Képernyő Menedzser értesítéstálca beli ikonjára kattintva megnyílik a **Gyors beállítások** párbeszédablak. Amikor egynél több támogatott Dell monitor kapcsolódik a számítógéphez, egy meghatározott célmonitort lehet kiválasztani a menü használatával. A **Gyors beállítások** párbeszédablak által lehetősége van egyszerűen beállítani a fényerőt és kontrasztot. Kiválaszthatja a **Manuális Üzemmódot** vagy **Automatikus Üzemmódot**, így megváltoztathatja a képernyőfelbontást.

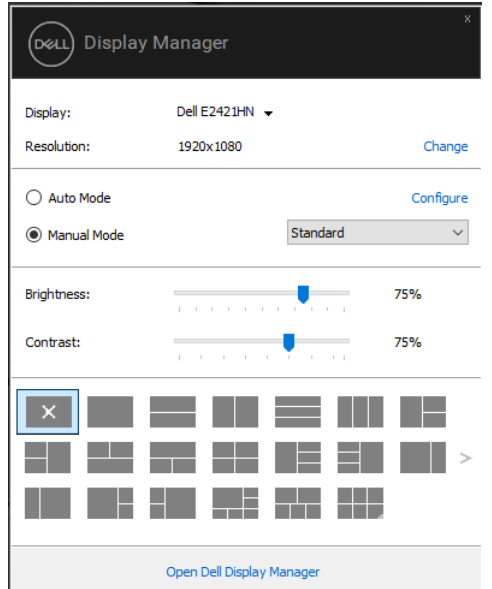

A **Gyorsbeállítások** párbeszédablak is hozzáférést biztosít a Dell Kijelző Menedzser haladó felhasználói felületéhez, amelyet az alapvető funkciók beállításához, az automatikus mód konfigurálásához és más szolgáltatások eléréséhez használnak.

## <span id="page-5-0"></span>**Alapvető Kijeltő Funkciók Beállítása**

Kiválaszthatja a **Manuális Üzemmódot** amely által manuálisan választhat egy előre meghatározott üzemmódot, vagy kiválaszthatja az **Automatikus Üzemmódot** amely egy előre beállított üzemmódot alkalmaz az aktív alkalmazás alapján.

A képernyőn megjelenített üzenet az aktuális előre beállított módot jeleníti meg, amikor az megváltozik. A kiválasztott monitor **Fényerejét** és**Kontrasztját is** közvetlenül meg lehet változtatni az **Alapok** ablakban.

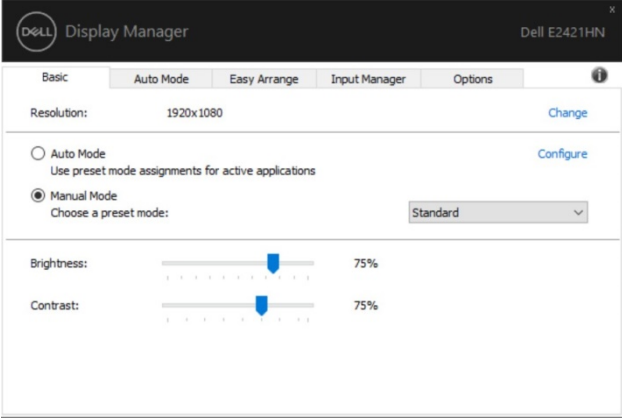

U **MEGJEGYZÉS: Ha több Dell-monitor van összekapcsolva, válassza a "Kijelzőmátrix-vezérlés engedélyezése" opciót, hogy a fényerő, a kontraszt és a színek előre beállított vezérlőit alkalmazza az összes monitorra.**

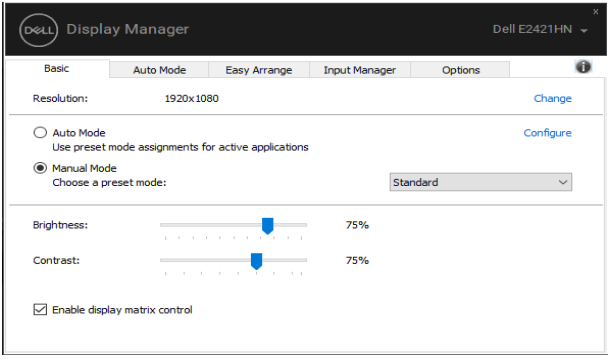

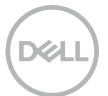

### <span id="page-6-0"></span>**Előre Beállított Üzemmódok Applikációkhoz Való Hozzárendelése**

Az **Automatikus Üzemmód** ablakkal egy meghatározott **Előre Beállított Üzemmódot**  hozzá lehet rendelni egy meghatározott applikációhoz, és automatikusan alkalmazni. Amikor az **Automatikus Üzemmód** engedélyezve van, a Dell Kijelző Menedzser automatikusan átvált a megfelelő **Előre Beállított Üzemmódra** , amikor a hozzárendelt alkalmazás aktiválódik. Az **Előre Beállított Üzemmód**, mely egy meghatározott applikációhoz van rendelve, minden kapcsolt monitoron ugyanaz lehet, vagy monitoronként változhat.

A Dell Kijelző Menedzser előre konfigurált sok népszerű applikációra. Ahhoz, hogy új applikációt adhasson hozzá a hozzárendelési listán, egyszerűen ragadja meg az applikációt az asztalon, Windows Start Menüben vagy máshol, és adja hozzá a jelenlegi listához.

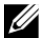

#### **MEGJEGYZÉS: A kötegelt fájlok szkriptjeinek, betöltőinek és a nem futtatható fájloknak, például a zip vagy a csomagolt fájloknak az Előre Beállított Üzemmód hozzárendelése nem támogatott.**

Be tudja állítani a Game Preset módot is, amikor a Direct3D alkalmazás teljes képernyős módban fut. Annak megakadályozása érdekében, hogy egy alkalmazás használja az üzemmódot, rendeljen hozzá egy másik előre beállított üzemmódot.

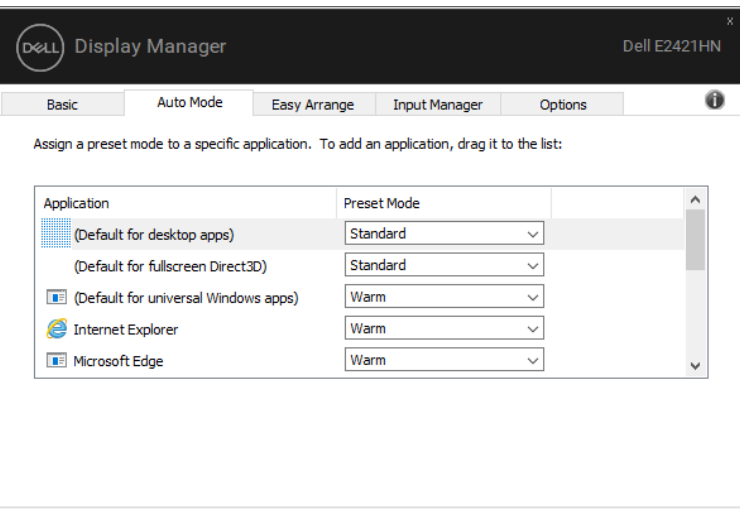

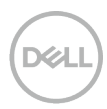

### <span id="page-7-0"></span>**Ablakok elrendezése könnyű elrendezéssel**

**A Könnyű Elrendezés** segít hatékonyan beosztani az asztalon található alkalmazásablakokat. Először egy előre meghatározott elrendezési mintát válasszon, amely megfelel a feladatának, majd csak el kell húznia az alkalmazás ablakait a meghatározott zónákba. Nyomja meg a ">" gombot, vagy használja a Page Up/Page Down billentyűt további elrendezések kereséséhez. Személyre szabott elrendezés létrehozásához rendezze el a megnyitott ablakokat, majd kattintson a **Mentésre**.

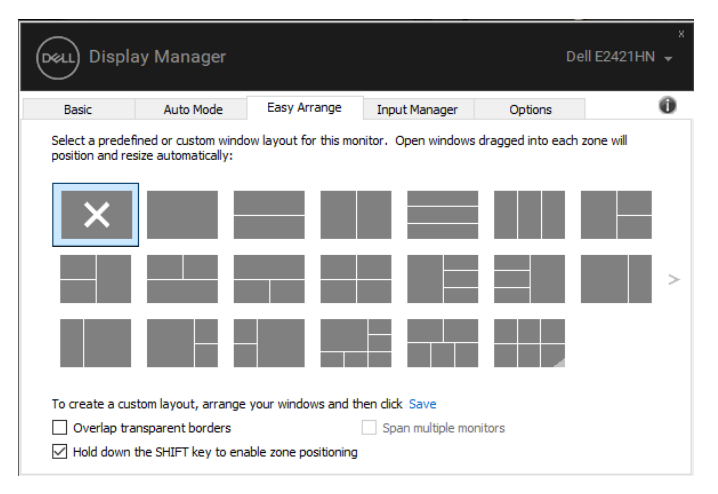

Windows 10 esetén különböző ablakelrendezéseket alkalmazhat mindegyik virtuális számítógéphez.

Ha gyakran használja a Windows snap funkciót, válassza ki a "**Tartsa lenyomva a SHIFT billentyűt a zóna pozícionálás endedélyezéséhez**" opciót. Ez elsőbbséget ad a Windows snap-nak **Könnyű Elrendezés** felett. Meg kell nyomnia a Shift billentyűt a **Könnyű Elrendezés** pozícionálás használatához.

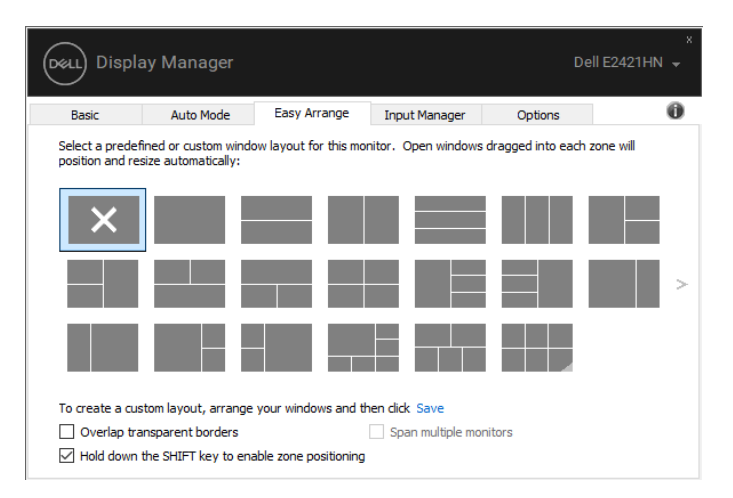

Ha sorban vagy mátrixban használ több monitort, a **Könnyű Elrendezés** beosztást lehet minden monitoron alkalmazni, egy monitorként. Válassza ki a "**Kiterjesztés több monitorra**" opciót a funkció engedélyezéséhez. Megfelelően kell pozícionálnia a monitort, hogy megfelelően tudja használni őket.

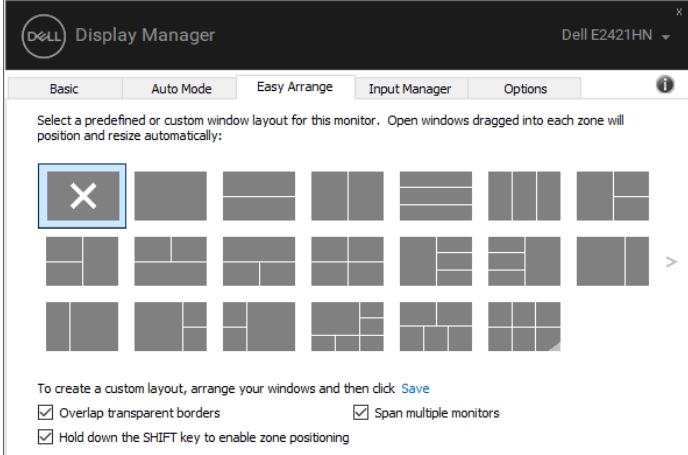

U

**MEGJEGYZÉS: Néhány applikáció minimum hatékony felbontás követelménnyel rendelkezik. Az applikáció nem fér bele a Könnyű Elrendezés zónába, ha a zóna kisebb, mint a szükséges ablakméret.**

### <span id="page-9-0"></span>**Több Videó Bevitel Menedzselése**

A **Bevitel Menedzser** ablak kényelmes módokat tesz lehetővé arra, hogy több, a Dell monitorhoz csatlakoztatott videó bevitelt menedzseljen. Ez megkönnyíti a bemenetek közötti váltást, miközben több számítógépen dolgozik.

Minden video beviteli port, mely a monitor számára elérhető, ki van listázva. Minden bevitelnek Önnek tetsző nevet adhat. Mentse el a változásokat szerkesztés után. Megadhat egy gyorsbillentyűt a kedvenc bemenetre való gyors váltáshoz, és egy másik gyorsbillentyűt a két bemenet közötti gyors váltáshoz, ha gyakran dolgozik közöttük.

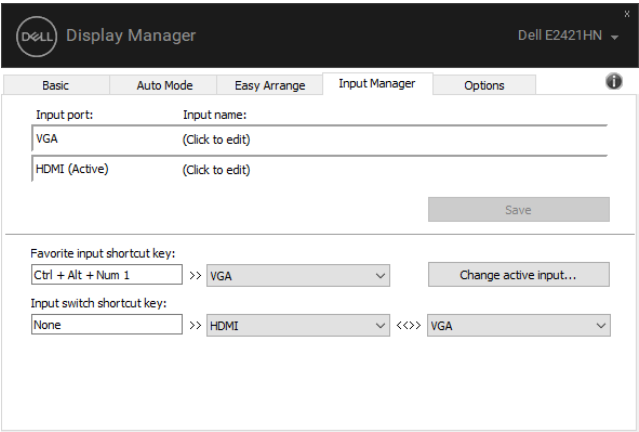

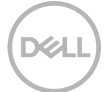

Használhatja a legördülő listát arra, hogy bármely bemeneti forrásra váltson.

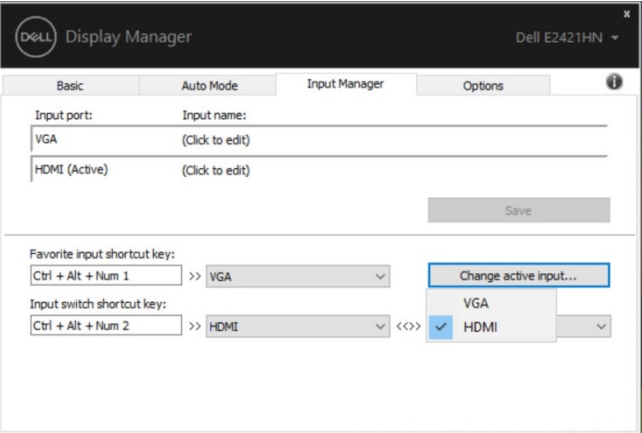

**MEGJEGYZÉS: A DDM akkor is kommunikál a monitorral, amikor az egy másik számítógép videóját jeleníti meg. Telepítheti a DDM-et olyan számítógépen, melyet gyakran használ, és vezérelje belőle a bemenet kapcsolását. Más számítógépekre is telepítheti a DDM-et, melyek a monitorhoz csatlakoznak.**

### <span id="page-11-0"></span>**Applikáció Pozíciók Visszaállítása**

A DDM segít az alkalmazásablakok visszaállításában, amikor újra csatlakoztatja számítógépét a monitor(ok)hoz. Gyorsan elérhető ezt a funkció, ha jobb gombbal rákattint az értesítési tálca DDM ikonjára.

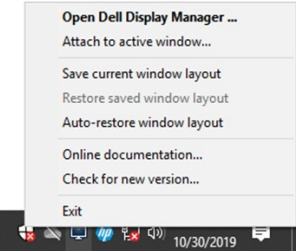

Ha a következőt választja: **"Ablak elrendezés automatikus visszaállítása"**, az applikáció ablakok pozícióját a DDM leköveti és megjegyzi. A DDM automatikusan visszarakja az alkalmazásablakokat az eredeti helyzetükbe, amikor újra csatlakoztatja számítógépét a monitorhoz.

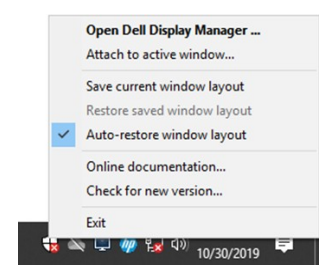

Ha szeretne visszatérni a kedvenc elrendezéséhez miután elmozdította az applikáció ablakokat, először **"Mentse el a jelenlegi ablakelrendezést"** majd később **"Mentett ablakelrendezés visszaállítása"**.

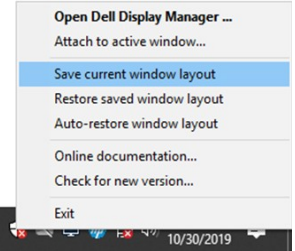

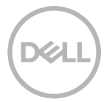

Különböző modellű vagy felbontással rendelkező monitorokat használhat naponta, és különböző ablak elrendezéseket alkalmazhat rajtuk. A DDM képes felismerni az újra csatlakoztatott monitort, és ennek megfelelően visszaállítani az alkalmazások ablakait. Ha monitort kell cserélnie a monitor mátrix konfigurációjában, mentheti az ablak elrendezését a csere előtt, és visszaállíthatja az elrendezést egy új monitor telepítését követően.

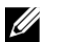

**MEGJEGYZÉS: Futtatnia kell az alkalmazásait ahhoz, hogy előnye származzon ebből a funkcióból. A DDM nem indít el alkalmazásokat.**

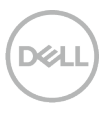

# <span id="page-13-0"></span>**Energia Tartalékoló Funkciók Alkalmazása**

A támogatott Dell modelleken egy **Opciók** ablak érhető el, ami PowerNap energiatakarékossági opciókat teszt lehetővé. Kiválaszthatja, hogy a monitor fényerejét a minimális szintre állítja-e, vagy az elaludjon, ha a képernyővédő be van kapcsolva.

# <span id="page-13-1"></span>**Más Gyorsbillentyűk**

Más Gyorsbillentyűk

Meg tudja adni a gyorsbillentyűket a következő DDM funkciók gyors eléréséhez:

- **Program gyorsbillentyű**: a **Gyorsbeállítások** párbeszédablak gyors megnyitásához.
- **Könnyű Elrendezés MRU gyorsbillentyű**: az 5 nemrég használt ablakelrendezés gyors alkalmazásához.
- **Applikációs ablak gyorsbillentyű**: gyorsmenü nyitásához az
- **Automatikus Üzemmüd** és **Könnyű Elrendezés** alatt.

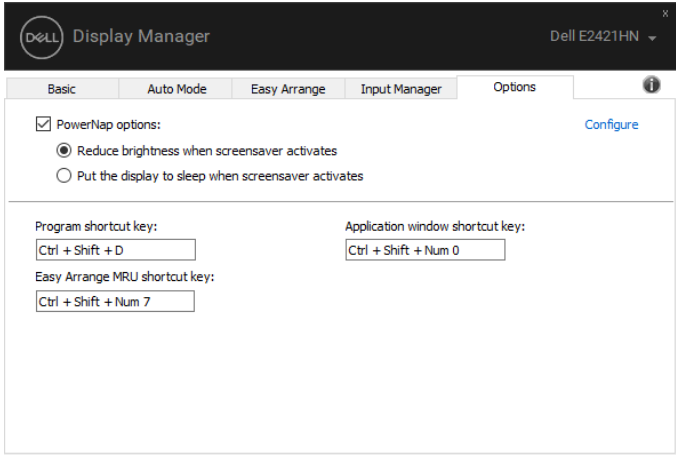

# <span id="page-14-0"></span>**Hibajavítás**

Ha a DDM nem működik a monitorjával, a DDM a következő ikont jeleníti meg az értesítéstálcáján.

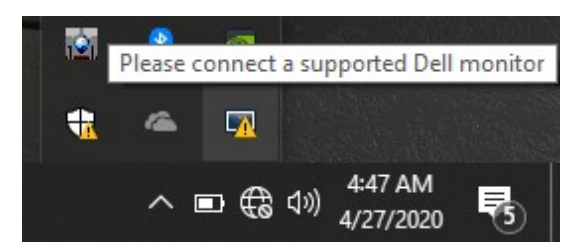

Kattintson az ikonra, hogy a **DDM** részletesebb hibaüzenetet jelenítsen meg.

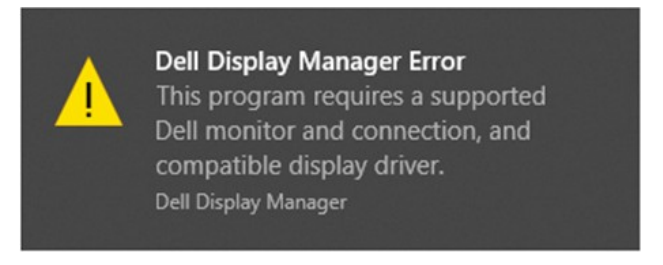

Kérjük jegyezze meg, hogy a DDM csak Dell márkájú monitorokkal működik. Ha más gyártók monitorját használja, a DDM azokat nem támogatja.

Ha a DDM nem ismeri fel/nem kommunikál támogatott Dell monitorral, akkor kérjük tegye meg a következő hibajavítási lépéseket:

- **1.** Győződjön meg arról, hogy a videókábel megfelelően összeköti a monitort és a számítógépet. Győződjön meg arról, hogy a konnektorok megfelelően pozícionáltak.
- **2.** Ellenőrizze a monitor OSD-t, hogy meggyőződjön arról, a DDC/CI engedélyezve van.
- **3.** Győződjön meg arról, hogy a megfelelő grafikai kártyával rendelkezik (Intel, AMD, NVIDIA, stb.). A grafikai olvasó gyakran az oka a DDM hibáknak.
- **4.** Távolítson el minden dokkoló állomást, kábelhosszabbítót, és konvertert a számítógép és grafikai port között. Néhány olcsó hosszabbító, hub vagy átalakító lehetséges, hogy nem támogatja a DDC/CI-t, és DDM hibát okozhat. Frissítse az ilyen eszköz vezérlőjét, ha frissebb verzió érhető el.
- **5.** Indítsa újra a számítógépét.

Lehetséges, hogy a DDM nem működik a következő monitorokkal:

- Dell monitor modellek, melyeket 2013 előtt gyártottak, és D szériájú Dell monitorok. További információért látogassa meg a következő weboldalt: **www.dell.com/support/monitors**.
- Nvidia alapú G-sync technológiát alkalmazó gaming monitorok.
- A virtuális és vezeték nélküli kijelzők nem támogatják a DDC/CI-t.
- DP 1.2 monitorok néhány korábbi modellje esetén lehetséges, hogy az MST/DP 1.2-t le kell tiltani a monitor OSD használatával.

Ha a számítógépe csatlakozik az internethez, felugró üzenet jelenik meg, ha a DDM új verziója elérhető. Ajánlott letölteni és telepíteni a legfrissebb DDM applikációt.

Úgy is kereshet új verziót, ha jobb egérgombbal rákattint a DDM ikonra, miközben nyomva tartja a 'shift' billentyűt.

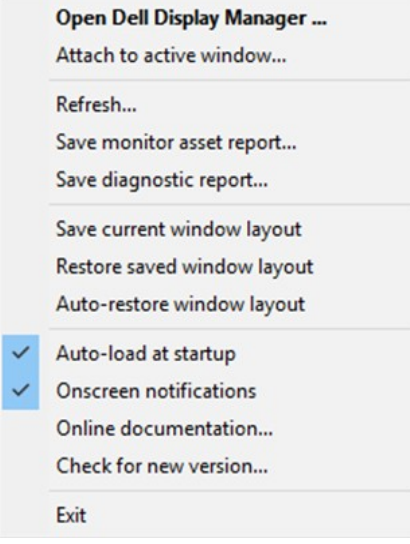

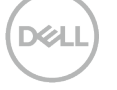